平成4年6月5日第3種郵便物認可(毎月1回25日発行) 令和3年10月2日発行 KTK増刊通巻第5171号 付録

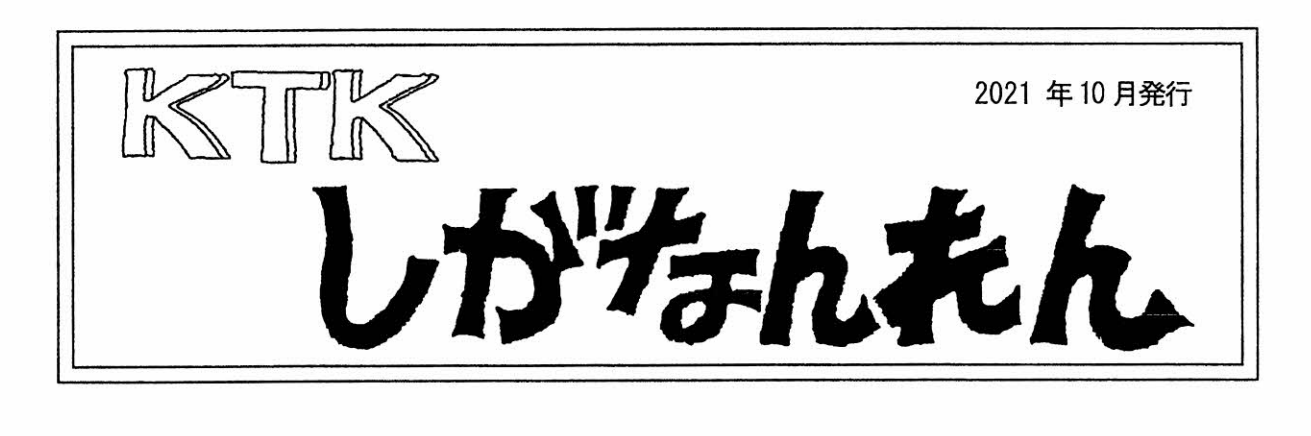

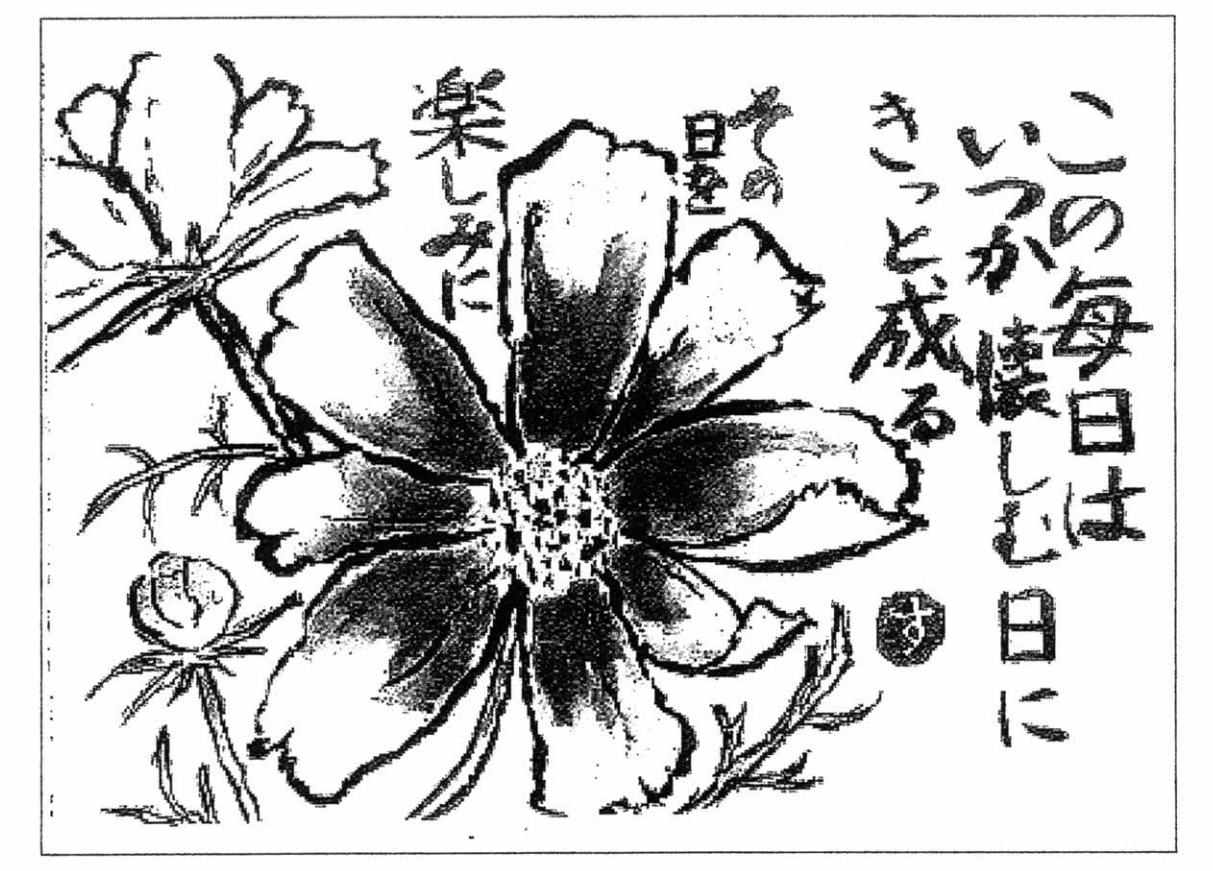

Zoom(ズーム)ミーティングの参加方法 パソコンから参加する場合 ………………………… 1 スマホから参加する場合 

ウイズコロナ時代により、オンラインでの講演会、会議、友人との会話も増えてきました。 是非、参加してみたい方は参考にしてご利用ください。

(KTK びわこ 2021 No.45 公益社団法人日本リウマチ友の会 滋賀支部より転載)

編集/特定非営利活動法人 滋賀県難病連絡協議会

# Zoom (ズーム) ミーティングの参加方法

- Zoomとは、アメリカに本社を置く「Zoomビデオコミュニケーションズ」が 提供する無料の web (ウエブ) ミーティングツールの名称です =

#### =パソコンから参加する場合=

[Zoomミーティングの参加に必要なもの]

- ・デバイス(パソコン、タブレット、スマートフォンなど)
- ・インターネット環境
- ・ミーティングのURLまたは、ID、パスコード(パスワード)

◎パソコン(カメラとマイクが内蔵されているパソコン)からの場合は、ソフトをダウンロード しなくても、インターネットを通してZoomミーティングに参加することができます。

- 1. Web ブラウザー (インターネットを開くソフト)で Zoom 公式サイトを開く 公式サイト【h†↑pS://zoom.us/jp-jp/meetings.html】 ※Webブラウザーは「Edge」や「Google Chrome」「Firefox」などをお使いください。 「Internet Explorer」では正常に動作しません。
- 2。[ミーティングに参加する]を押す

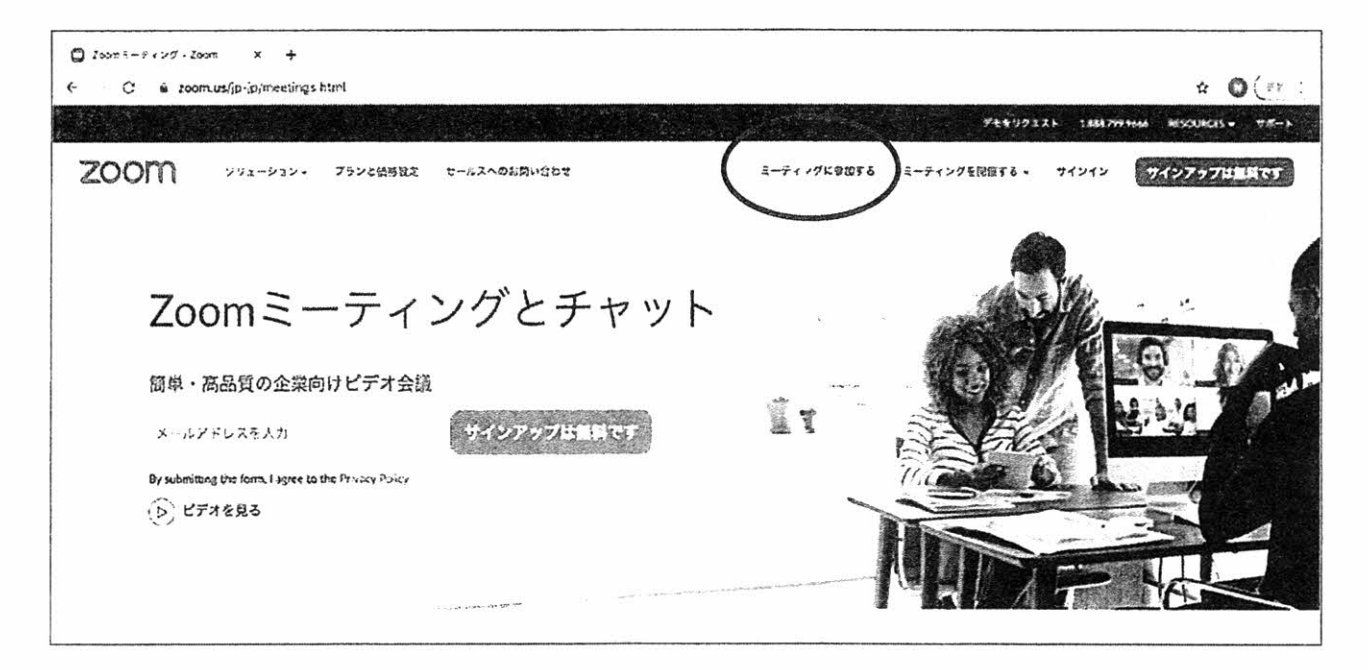

3。枠の中に「ミーティングID (9~11桁の数字)」を入力して、「参加」を押す (ミーティングIDは、交流会に参加される方にご案内いたします)

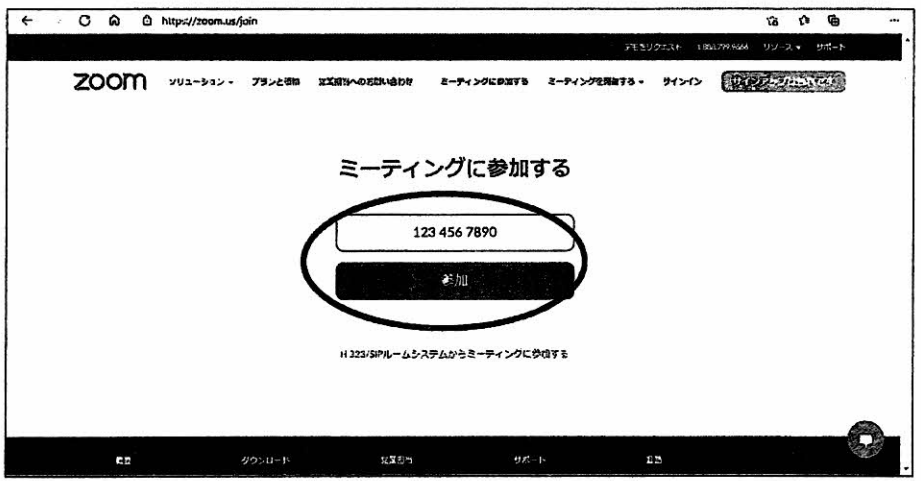

「このサイトは、Zoom Meetingsを開こうとしています。」と書いてあるので、「開 く」を押す

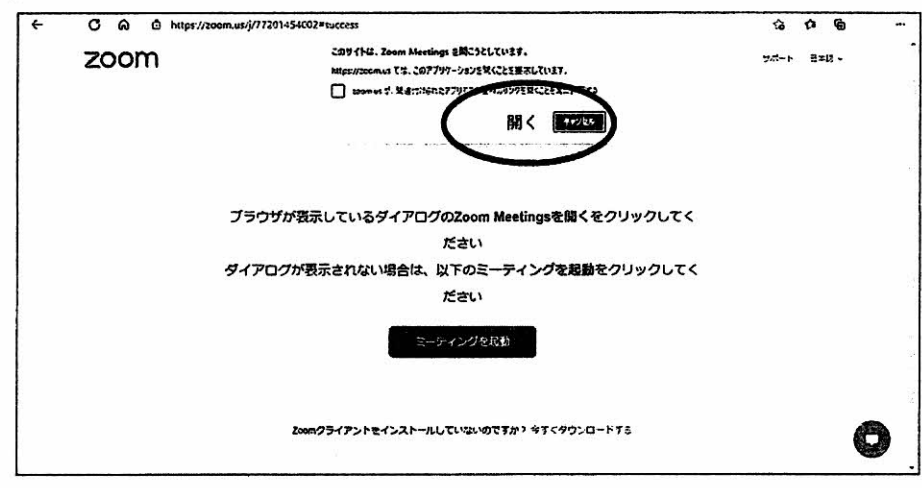

5. ミーティングパスコード (6桁の数字やアルファベット)を入力して、「ミーティングに参加す る」を押す

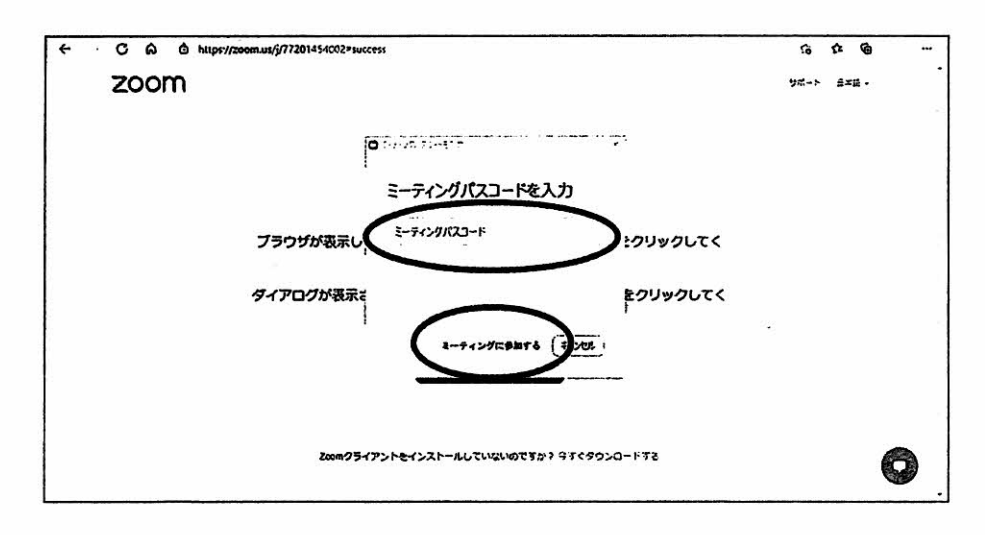

## 6。[ビデオ付きで参加]を押す

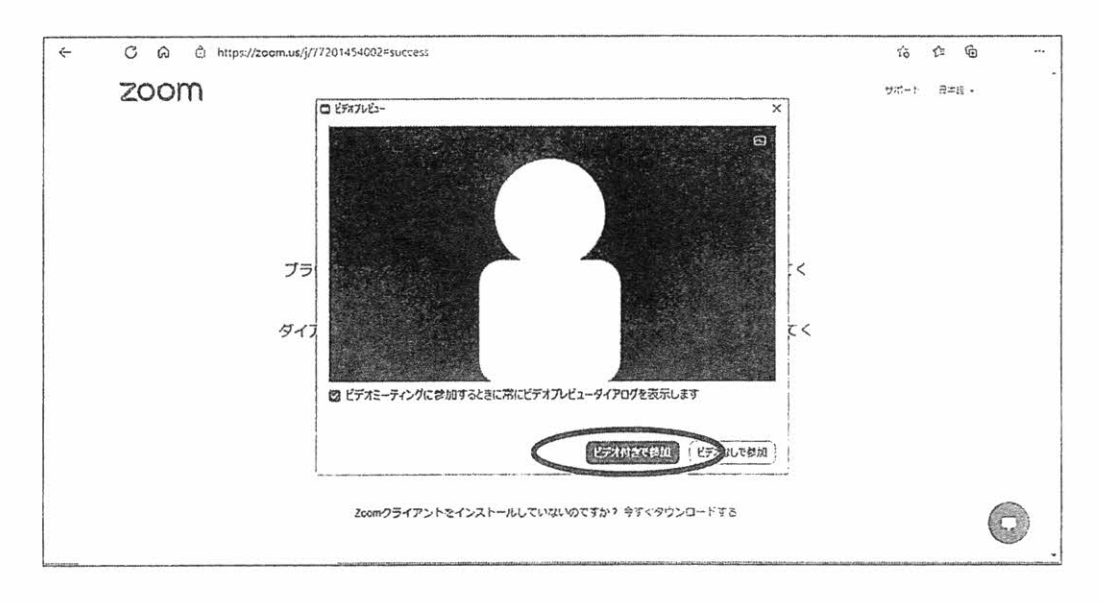

- フ。開始時間になるまでは「ミーティングホストは間もなくミーティングへの参加を許可し ます、もうしばらくお待ちください。」というメッセージが出ていますので、そのまま お待ちください。
- 8。入室する際、[コンピュータオーディオに参加する]を押す
- 9、参加ができたら、カメラと音声のチェックをする

左下に「ミュート(マイク)」のボタンと「ビデオの開始」というボタンがあります。赤の斜線 が入っていたら、マイクオフ、ビデオオフになっているので、斜線が入っていない事を確認し てください。

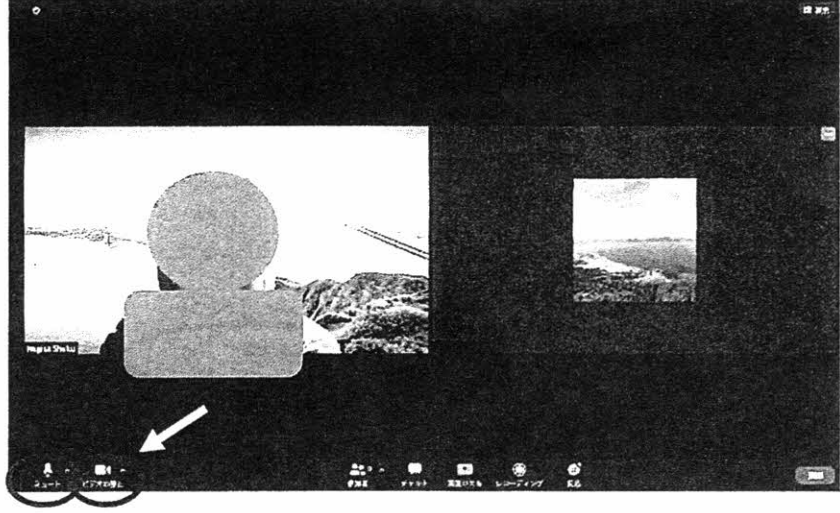

これでOK!

# =スマホから参加する場合=

#### 【アンドロイドの場合】

スマホにZoomのアプリを入れる

「Google Play ストア」の検索欄に「zoom」と入力し、検索して ください。候補が複数表示されますが、「ZOOM Cloud Meetings」 という青色(水色)のアプリが該当のアプリです。

- Zoomアプリを開きます
- アプリ下部にある[ミーティングに参加]を押す
- ミーティングID (9~11桁の数字)を入力する
- 自分の名前を入力する (下の図の④の場所にアルファベット等が入っている場合は、 削除してから、名前を入力してください。)
- [参加]を押す
- 「あなたのミ一ティングパスコードを入力してください」 **と出るので、6桁のパスコードを入力する → [OK]を押す**
- ⑦「ズームへのアクセスを許可してください」と出るので、 「ビデオ付きで参加]を押す → [許可]を押す
- ⑧[インターネット経由で呼び出す]もしくは[デバイスオー ディオを介して通話]を押す (ミーティングが始まるまで、お待ちください。)
- 参加ができたら、カメラと音声のチェックをする
- ん 左下に「ミュート(マイク)」のボタンと「ビデオの開始」というボタンがあります。赤の斜線が入っ ていたら、マイクオフ、ビデオオフになっているので、斜線が入っていない事を確認してください

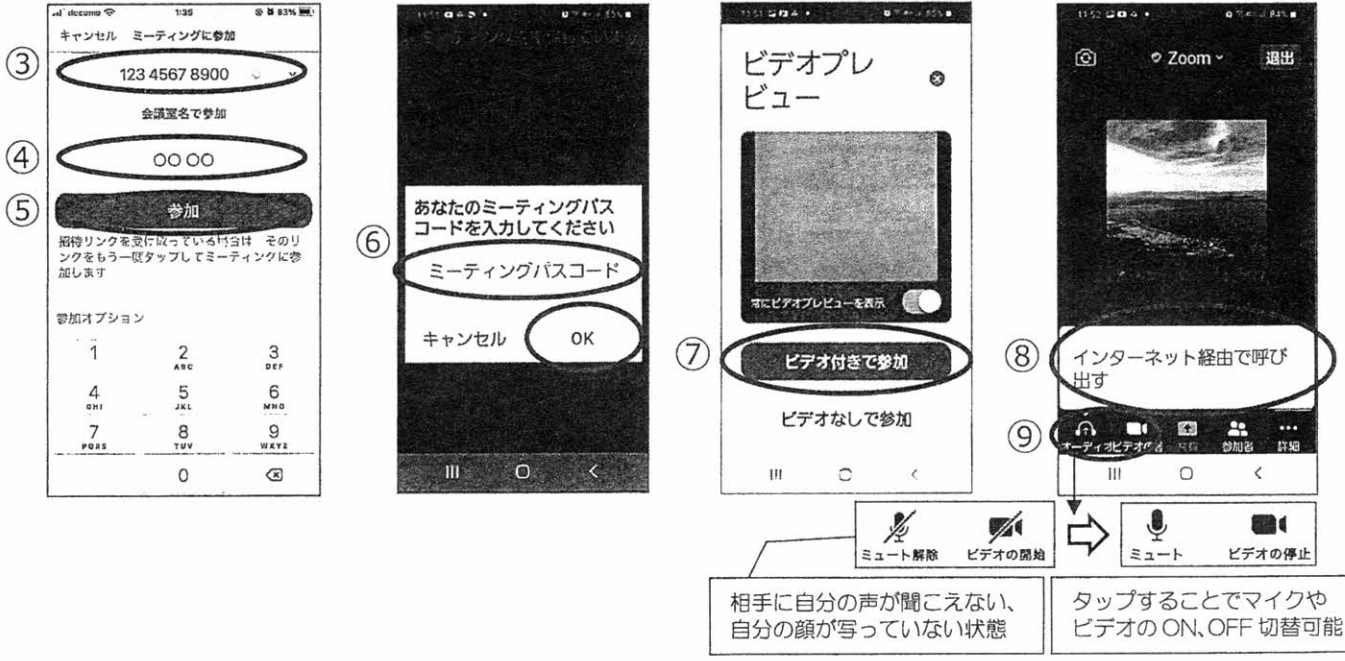

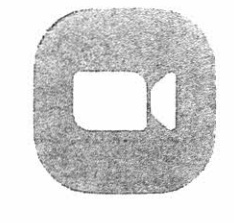

ミーティング ID とパスコードは、

参加者にお伝えします

. 8 24% in rS) ミーティングを開始 外出時にビデオ会議を開始またはビデオ会談に参  $\overline{\phantom{a}}$ こユ∧ y/ 二. 皿合  $\lambda^*$   $\Longrightarrow$   $\lambda$  $(2)$ ら) サインアップ サインイン

## 【iPhoneの場合】

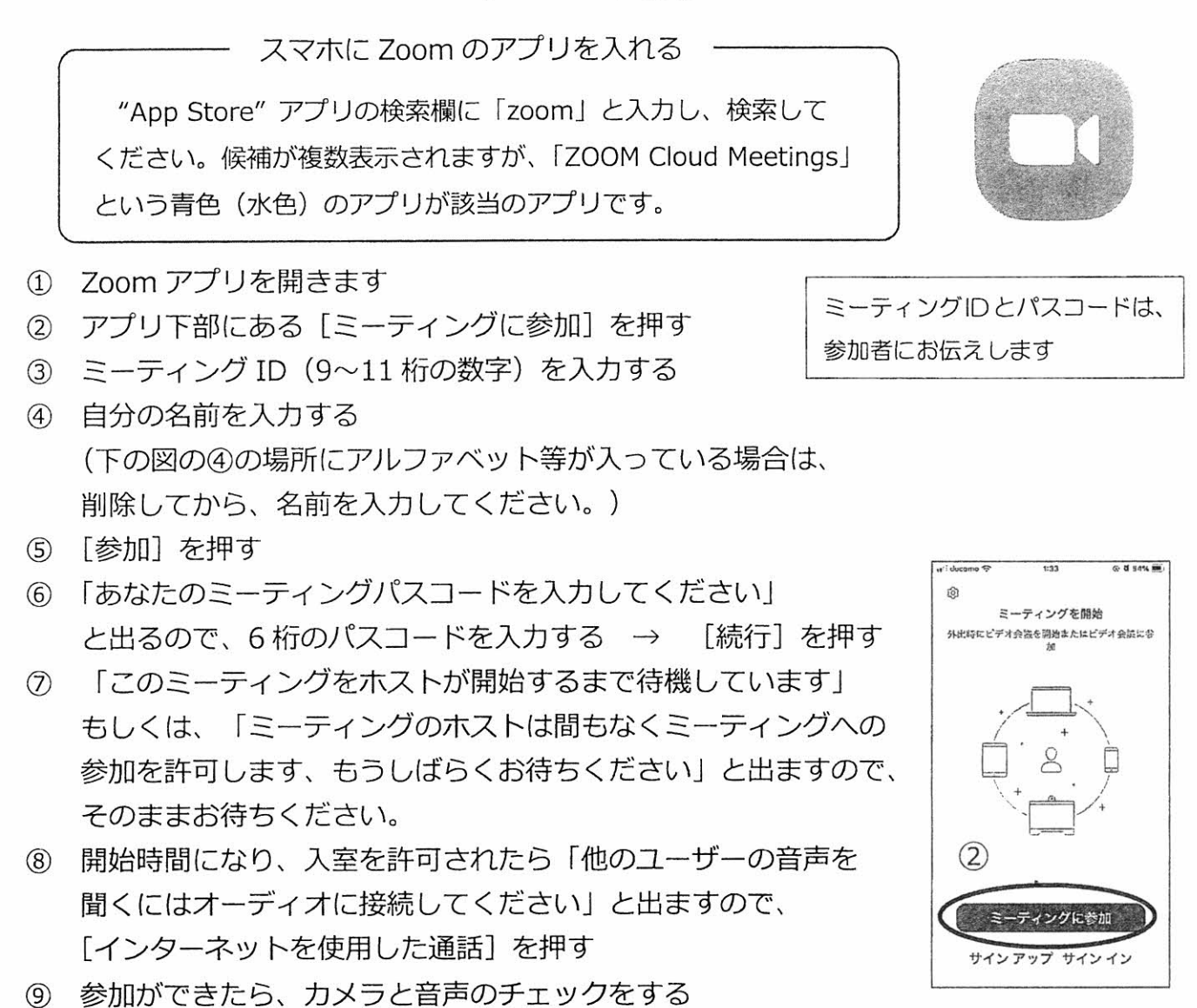

&左下に「ミュート(マイク)」のボタンと「ビデオの開始」というボタンがあります。赤の斜線が人つ ていたら、マイクオフ、ビデオオフになっているので、斜線が入っていない事を確認してください。

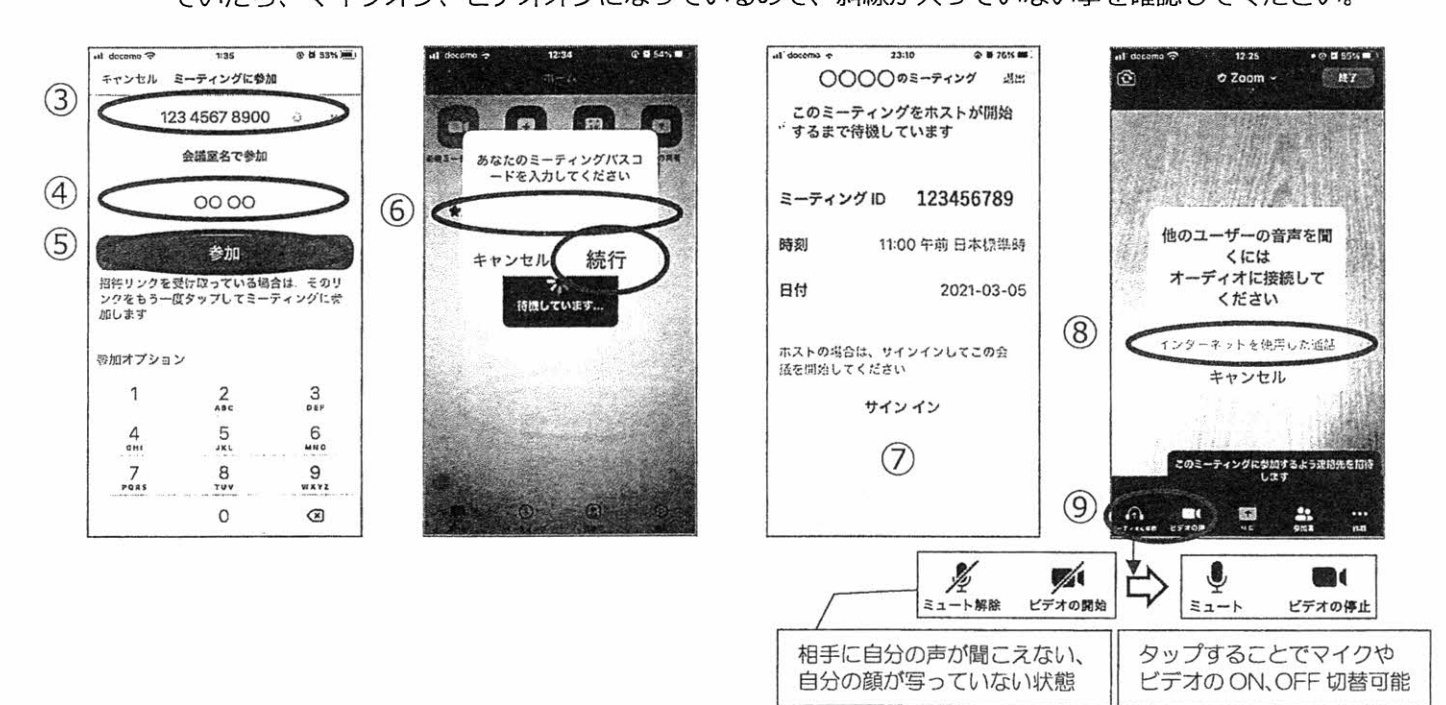

# 【アンドロイド・iPhone共通の操作】

#### スマホで Zoom ミーティングに参加すると、次のような画面になります。

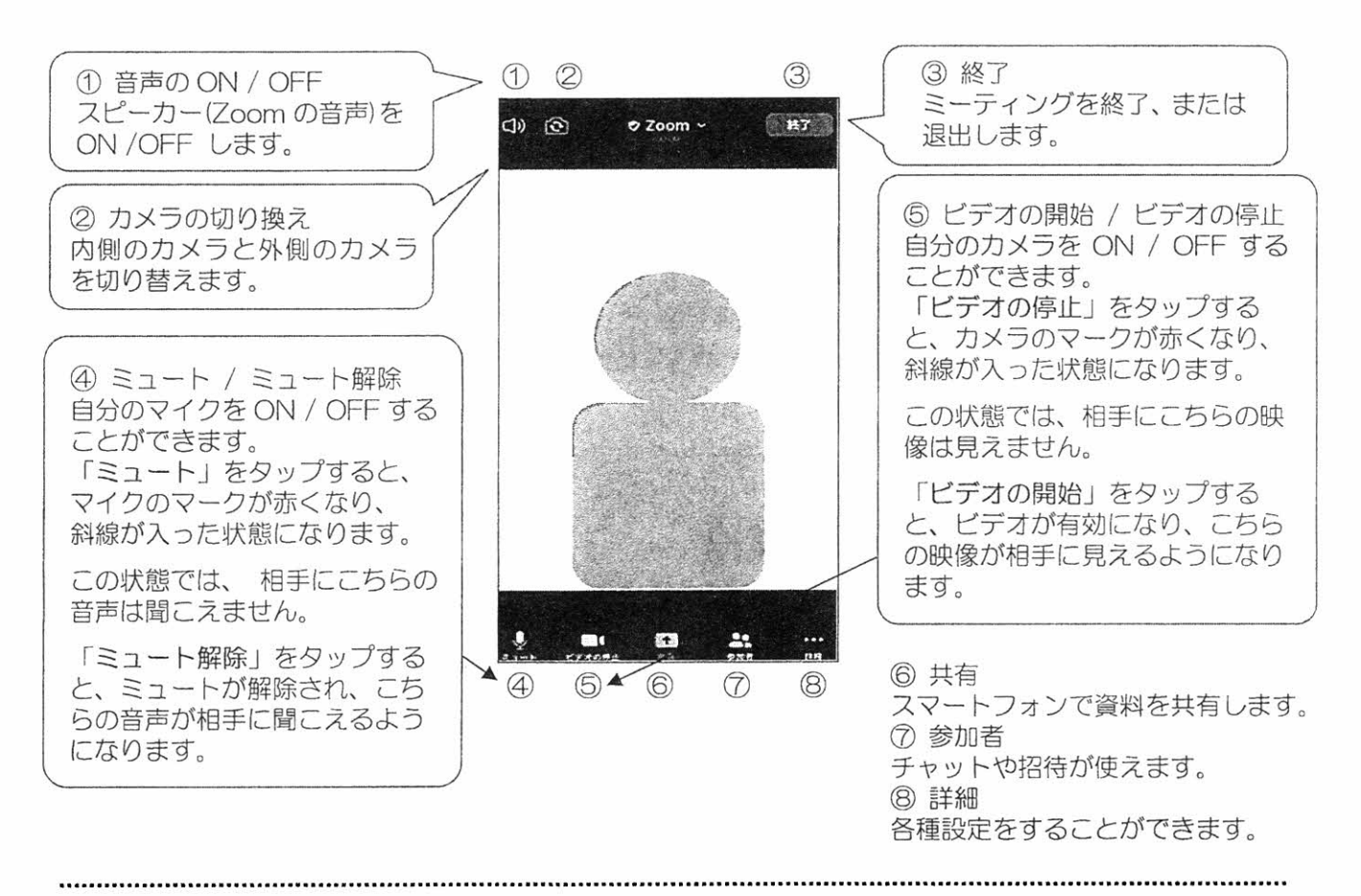

Zoom ミーティングに参加した後の画面 – 左右にスワィプ (スライド) させて、画面を切り替えます ー

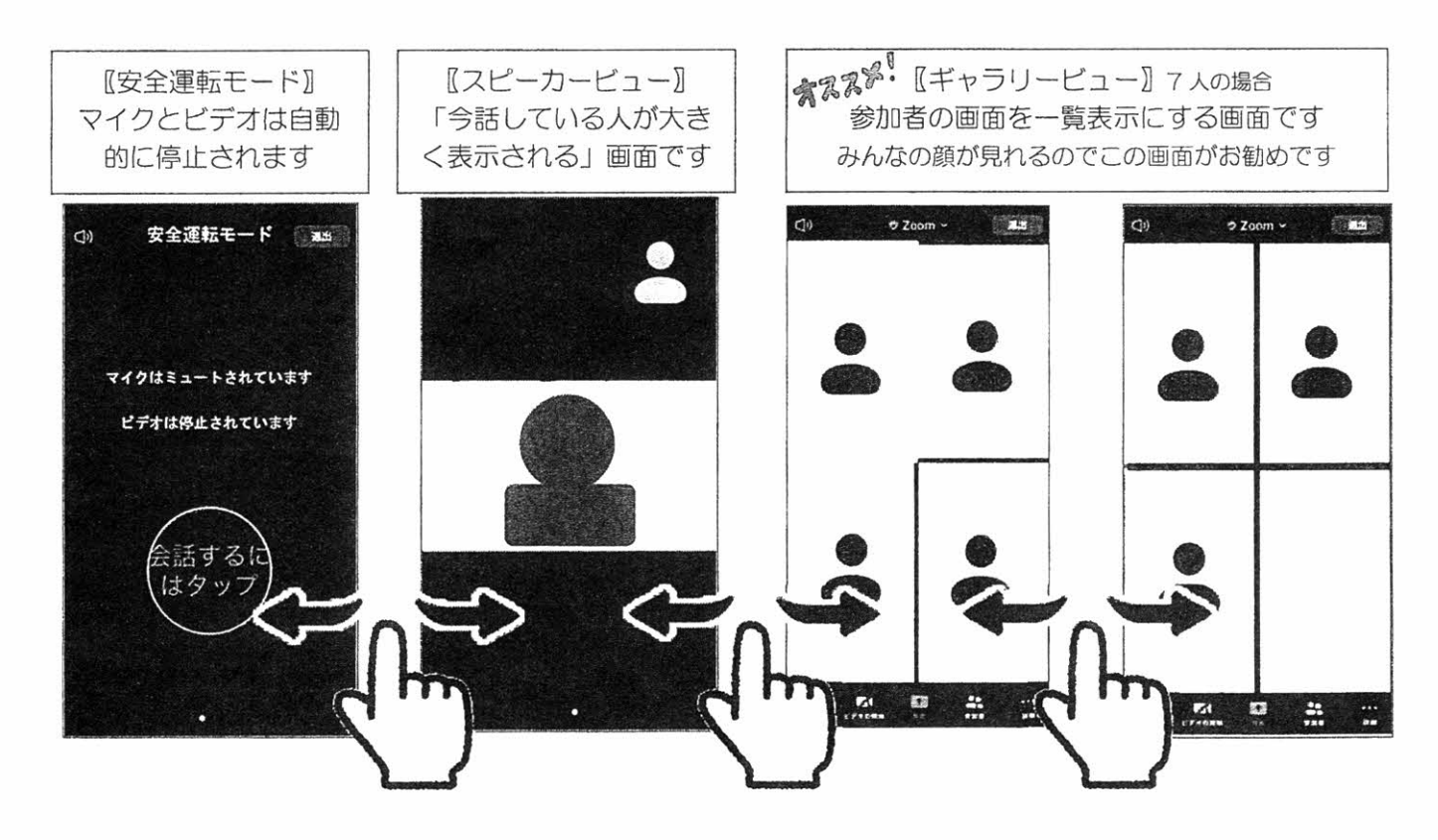

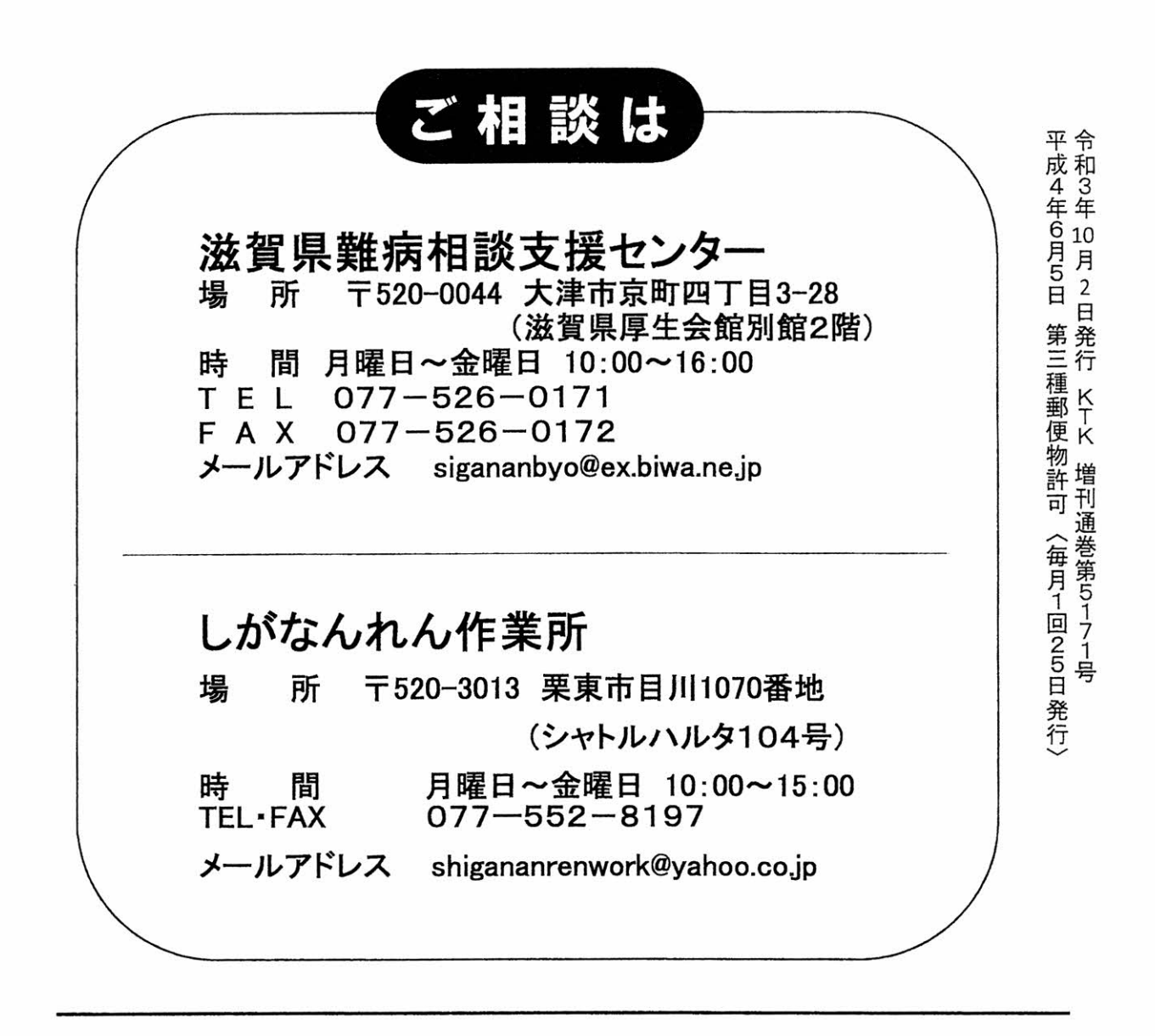

集 NPO法人滋賀県難病連絡協議会 編 事務局 〒520-0044 大津市京町四丁目3-28 滋賀県厚生会館別館2階 TEL・FAX 077-510-0703 メールアドレスsiga~nanren@kvd.biglobe。nejp ホームページ http://shigananbyouren.wixsite.com/nanbyou

発行所 京都障害者団体定期刊行物協会 発行人 高谷 修 京都市上京区丸太町通黒門東入藁屋町536-1 頒価200円 元待賢小学校1階 京都難病連内 <会員の購読料は会費に含まれる>